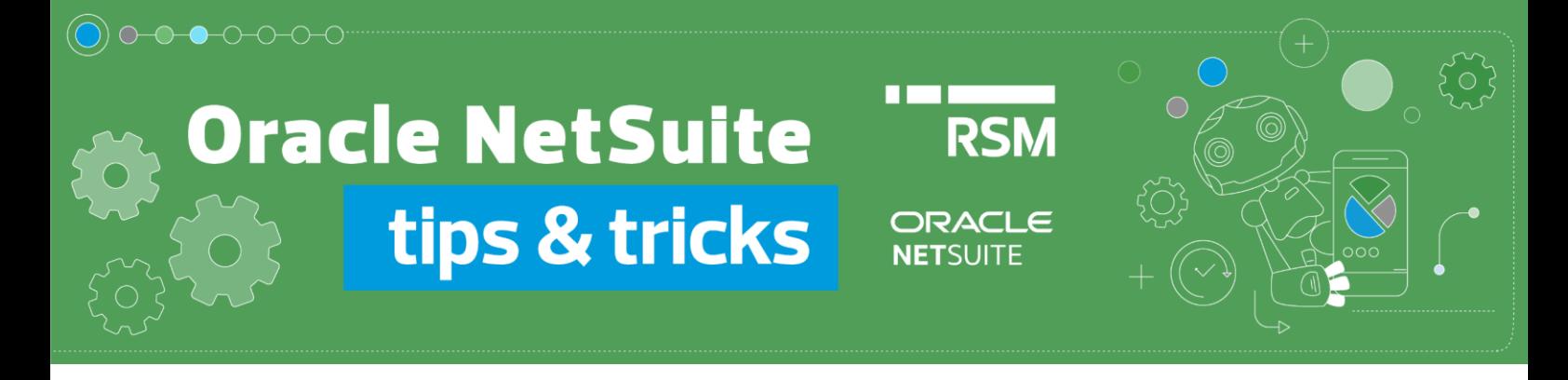

## How to process an Expense Report

*Expense Report* document can be processed in 3 ways:

1. Using the *Make Payment* option available on *Expense Report*. To do this, go to the *Expense Reports* list from the *Transactions -> Employees -> Enter Expense Reports -> List* menu

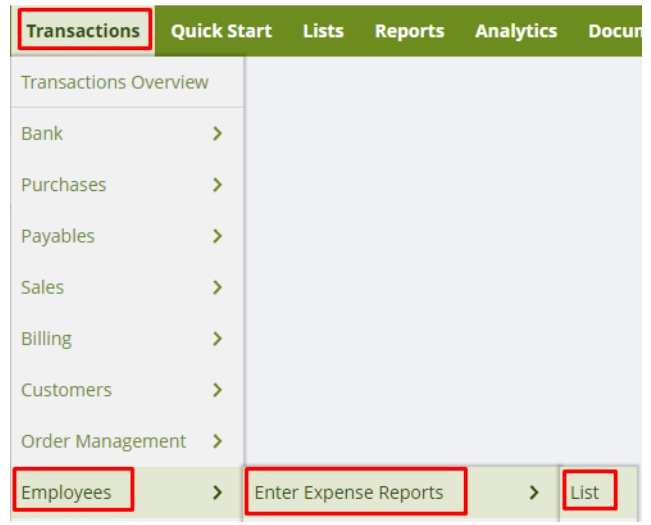

Go to document in preview mode – View

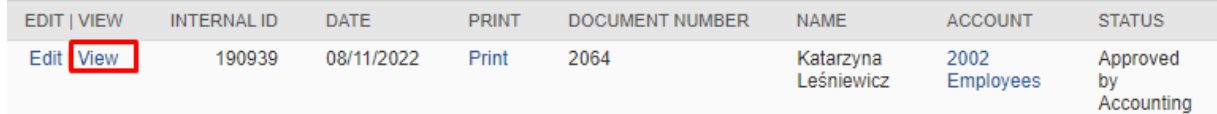

Then enter the payment using the *Make Payment* button:

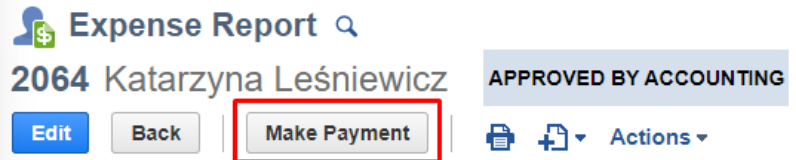

Before you process the payment, make sure that you have entered all the data.

(If your company uses the Oracle NetSuite Polish Localization Package: <https://www.rsm.global/poland/en/service/it-consulting/netsuite-polish-localization-package>, verify the data in order to comply with Polish requirements).

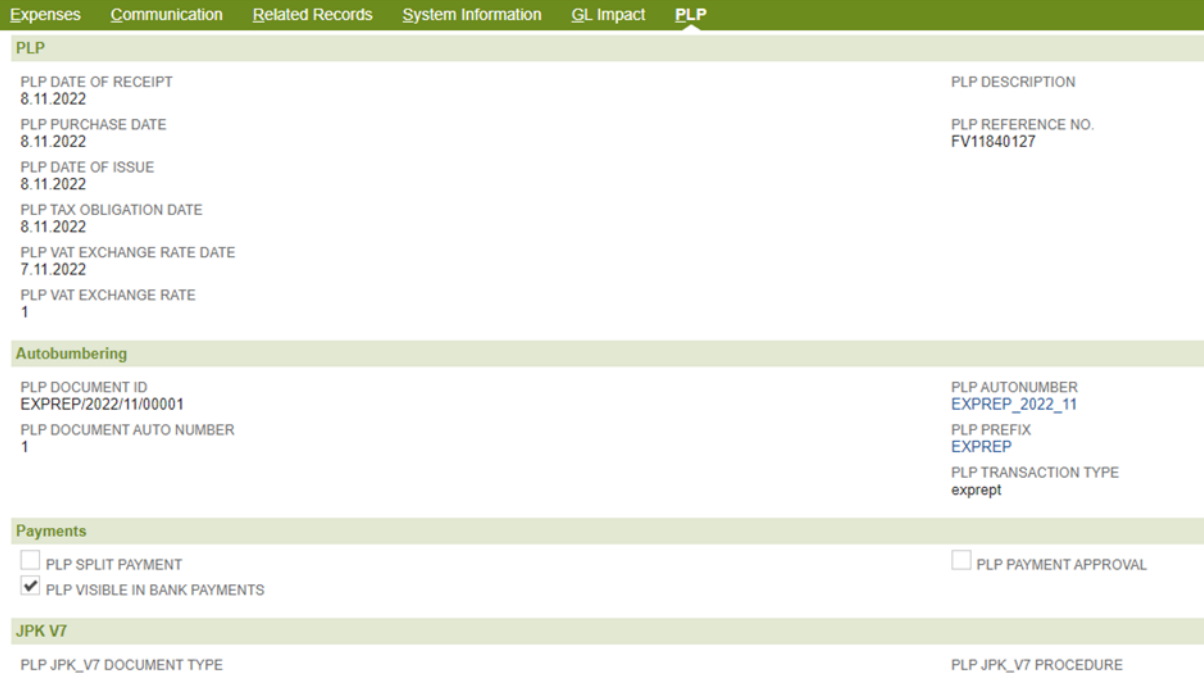

In the new window of *Bill Payment* document, enter the relevant payment details, including:

- **Account** the account from which the payment is being made
- **Date**  date of payment
- **Currency** currency of document
- **Exchange Rate** exchange rate
- **Approval status** if using the approval process; the payment status should be Approved for the values to affect *GL Impact*.

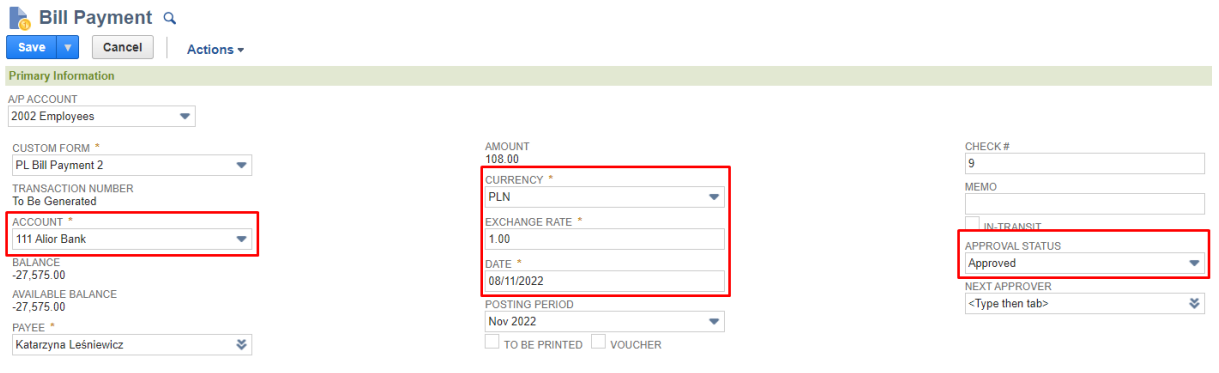

In the *Apply* tab, tick the Expense Report to be paid with the amount of reimbursement.

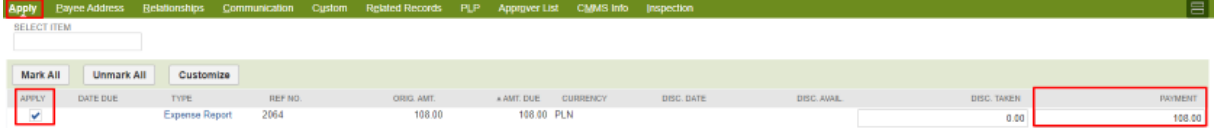

2. Entering a single **Bill Payment**. To do this, use options from *Transactions -> Payables -> Pay Single Vendor* menu

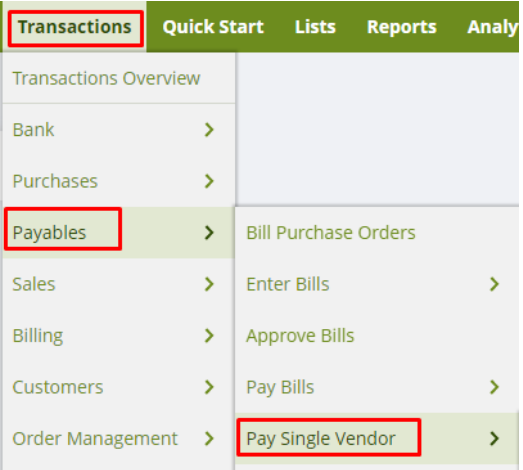

In the new window of *Bill Payment* document, enter relevant payment details, including:

- **Payee** employee whose documents you want to reimburse
- **A/P Account** account where documents to be reimbursed are located
- **Account** account from which the payment is being made
- **Date**  date of payment
- **Currency** document currency
- **Exchange Rate** exchange rate
- **Approval status** if using the approval process; the payment status should be Approved for the values to affect *GL Impact*.

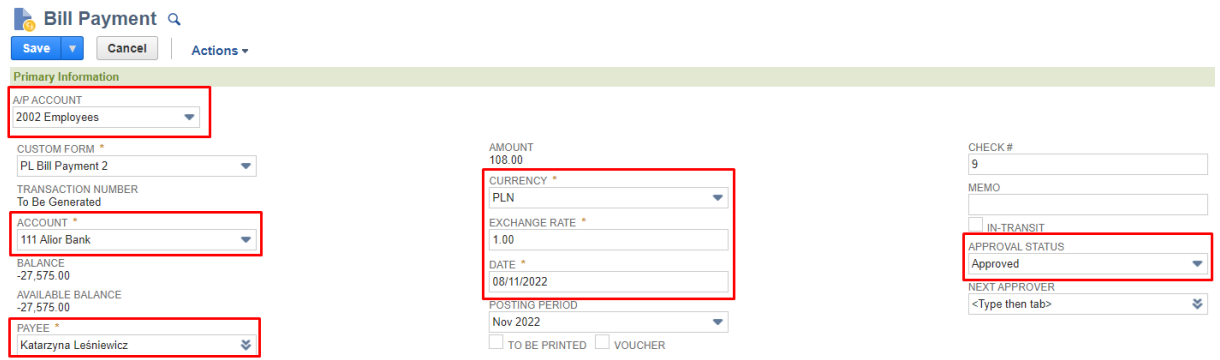

Like in the first method, in the *Apply* tab, click the *Expense Report* to be paid and the reimbursement amount. If you have more documents to be reimbursed, you can select several of them, and one aggregate payment will be made to reimburse all the transactions.

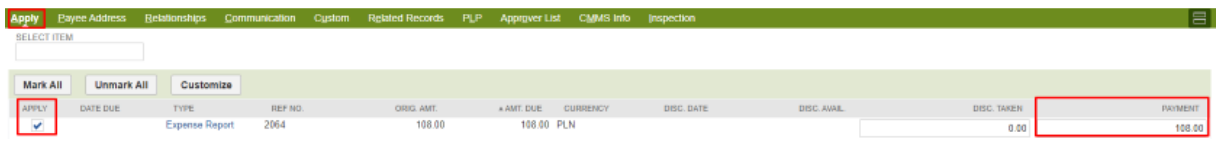

3. Creating Expense Reports documents by entering aggregate payments to documents from *Transactions -> Payables -> Pay Bills*

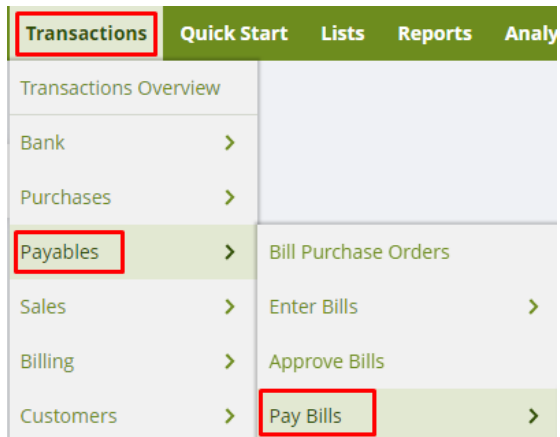

In the new window of *Bill Payment* document, enter relevant payment details, including:

- **A/P Account** account where documents to be reimbursed are located
- **Account** account from which the payment is being made
- **Date**  date of payment
- Start Date, End Date you can filter transactions to be reimbursed by the start and end date of receipts

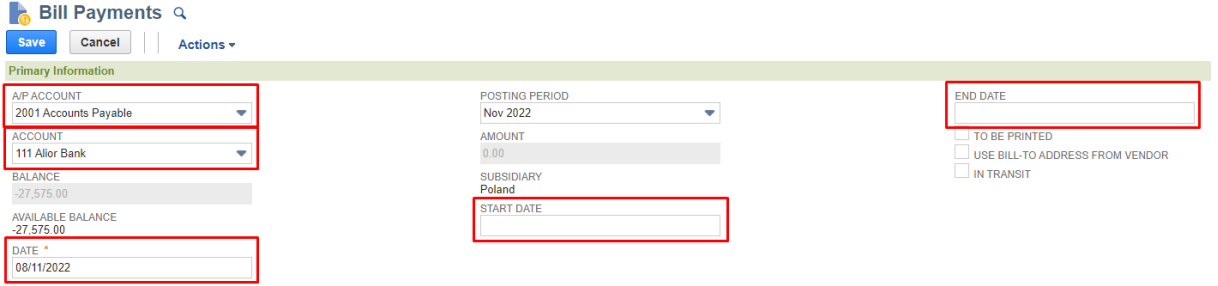

Then, in the lower sections, tick the documents you want to reimburse. You can select multiple transactions linked to different *Vendor* and *Employee* records.

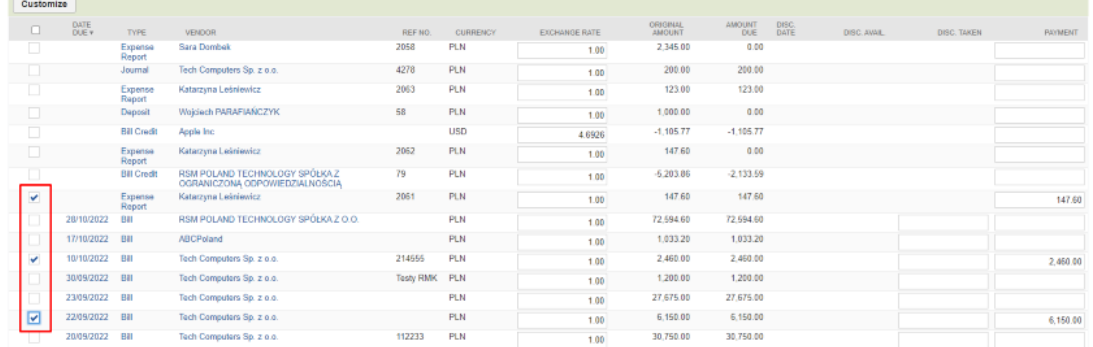

Once you have selected all the transactions you are interested in, confirm billing generation by clicking **Save**. The process of generating *Bill Payments* documents will then start, and its status can be verified.

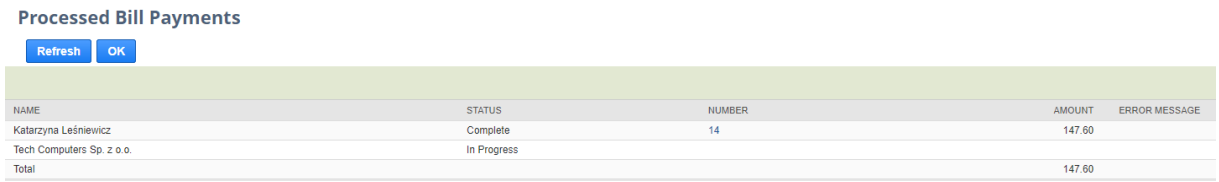

Once processing is complete, you receive a list of generated payments with document number and amount. If multiple documents of the same vendor/employee are being reimbursed, the payment is being made for their total value.

From the level of the generated payment, you can view receipts to which the payment is related.

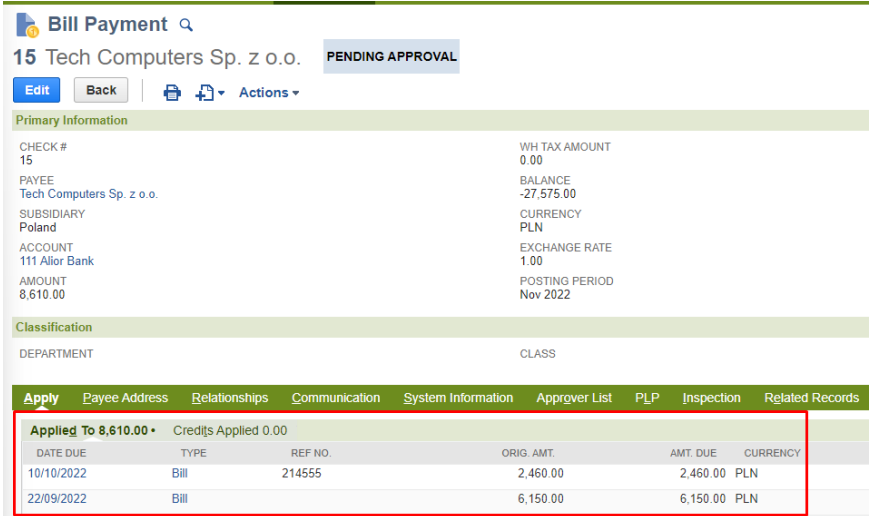

If you want to learn more about various functionalities of Oracle NetSuite, write to our experts: [expert@rsmpoland.pl](mailto:expert@rsmpoland.pl) and find out how we can help your company.